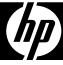

# HP df808 Series

# **Digital Picture Frame**

User Manual

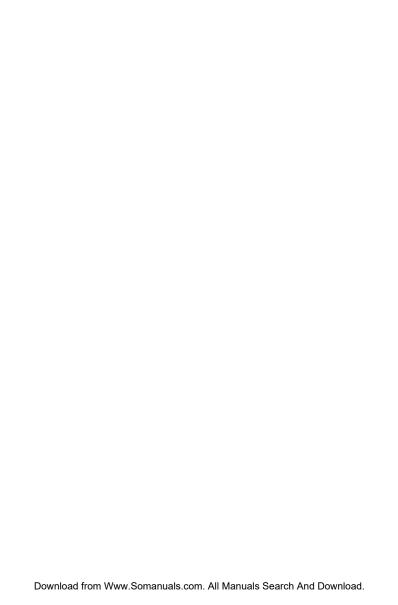

## FCC Compliance Statement

**Note:** This equipment has been tested and found to comply with the limits for a Class B digital device, pursuant to Part 15 of the FCC Rules. These limits are designed to provide reasonable protection against harmful interference in a residential installation. This equipment generates, uses, and can radiate radio frequency energy and, if not installed and used in accordance with the instructions, may cause harmful interference to radio communications. However, there is no guarantee that interference will not occur in a particular installation. If this equipment does cause harmful interference to radio or television reception, which can be determined by turning the equipment off and on, the user is encouraged to try to correct the interference by one of the following measures:

- Reorient or relocate the receiving antenna.
- Increase the separation between the equipment and receiver.
- Connect the equipment into an outlet on a circuit different from that to which the receiver is connected.
- Consult the dealer or an experienced radio/TV technician for help.

**FCC Caution:** To assure continued compliance, only use shielded interface cables when connecting to computer or peripheral devices. Any changes or modifications not expressly approved by the party responsible for compliance could void the user's authority to operate this equipment.

This device complies with Part 15 of the FCC Rules. Operation is subject to the following two conditions: (1) this device may not cause harmful interference, and (2) this device must accept any interference received, including interference that may cause undesired operation.

## **Table of Contents**

| what's in the box             |    |
|-------------------------------|----|
| Getting Started               | 3  |
| Installing the Foot Stand     | 5  |
| Powering on the Frame         | 6  |
| Using the Digital Photo Frame | 7  |
| Settings Menu                 | 15 |
| Cleaning and Care Tips        | 17 |
| Getting Help                  | 18 |

## What's in the Box

| Qty | Item                                           | Image   |
|-----|------------------------------------------------|---------|
| 1   | Digital Picture Frame                          |         |
| 1   | Remote Control<br>Replacement Battery = CR2025 |         |
| 1   | Universal Power Adapter (5V, 2A)               |         |
| 1   | USB Cable                                      | \$ \$ B |
| 1   | User Manual with<br>Declaration of Conformity  |         |
| 1   | Quick Start Guide                              |         |
| 1   | Warranty Document                              |         |

# **Getting Started**

### **Identifying the parts**

#### Front view

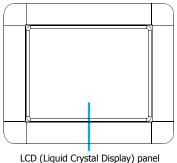

#### Rear view

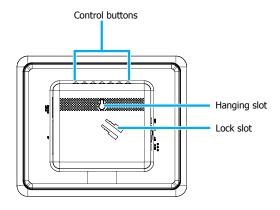

#### Left view

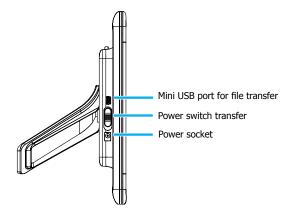

### **Right view**

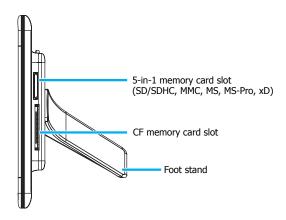

# Installing the Foot Stand

1. On the back of the frame, align the foot stand with the lock slot.

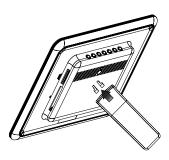

2. Install the foot stand onto the frame as illustrated until it clicks into place.

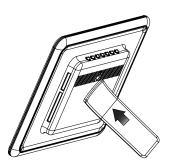

## Powering on the Frame

 Plug the AC power adapter into the power outlet, then plug the other end into the power socket of the frame.

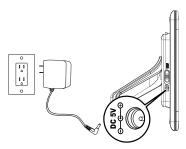

Insert a memory card (to be purchased separately) to the appropriate card slot.

**Note:** • You can also view the demo images preloaded in the internal memory of this frame without inserting a memory card.

- Supported memory card type: Secure Digital<sup>™</sup>, xD-Picture Card<sup>™</sup>, MultiMedia Card<sup>™</sup>, Memory Stick<sup>™</sup>, and Memory Stick PRO<sup>™</sup>.
- Both 5-in-1 and CF memory card slots support hot-swap function.
- When one memory card is inserted and then a second one is inserted, the frame only will display files from the second one.
- When two memory cards are inserted simultaneously and the power is turned off and then back on, the frame only will display files from the SD card.
- This frame may not read all image or video files downloaded from the Internet.
- 3. Turn on the frame by sliding the power switch to the ON position.

## Using the Digital Photo Frame

### Using the control buttons

You can operate this frame by pressing the control buttons which are located on the back of the frame. The icons at the top of the screen correspond to the control buttons. If there are no icons at the top of the screen, then press any of the control buttons to display the icons.

**Note:** • Control buttons do not always perform the same function between modes.

#### Using the remote control

This frame comes with a remote control. Below is a table of all the buttons and a description of their functions.

**Note:** • This guide assumes you are using the remote control to control the frame.

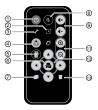

| No | Description                                                                                            |
|----|----------------------------------------------------------------------------------------------------|
| 1  | <b>Backlight Saving</b> Press this button to activate Backlight Saving function.                       |
| 2  | Alarm In Calendar mode, you can press this button to set up the alarm.                                 |
| 3  | Setup Press this button to access the Setup menu.                                                      |
| 4  | Mode selection Press this button to switch among different Photo, Calendar, Video, and Settings modes. |
| 5  | <b>Return</b> Press this button to cancel current action and/or go back to the previous page.          |

|          | OK & Play/Pause                                                                |
|----------|--------------------------------------------------------------------------------|
| 6        |                                                                                |
|          | Press this button to confirm a selection, start, or pause file playback.       |
| 7        | Сору                                                                           |
| '        | Press this button to copy a selected file to the internal memory.              |
|          | Mute                                                                           |
| 8        | Press this button to activate the Mute mode. Press it again to restore the     |
| -        | volume.                                                                        |
|          | Vol+ / Vol-                                                                    |
| 9        | Press these buttons to increase/decrease the volume.                           |
|          | Rotate                                                                         |
| 10       | Each time you press this button, the selected photo rotates clockwise 90       |
| "        | degrees.                                                                       |
|          | Zoom in/Zoom out                                                               |
| 11       | Press these buttons to zoom in/zoom out the selected image file.               |
|          | Navigation buttons                                                             |
| 12       | <ul> <li>In list or menus: Press to scroll up, down, left or right.</li> </ul> |
|          | • • / •: Press to scroll to the previous/next item.                            |
| $\vdash$ | , , , , , , , , , , , , , , , , , , ,                                          |
| 13       | Delete                                                                         |
|          | Press this button to delete the selected file.                                 |

#### Main Menu

You can access the different modes from the main menu.

Press the button to view the main menu as illustrated below.

Press button to view the Main Menu as illustrated below.

Note: • Depending on the screen you are originating from, you will have to press the button either once or twice to display the main menu.

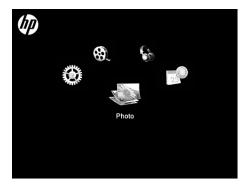

- Press the once to cycle to the next mode icon.
- When you get to the desired mode icon, allow two seconds for the mode to be selected.
- 5 modes available: Photo, Calendar, Music, Video, and Settings Menu

### **Photo mode**

The Photo mode allows you to view images in three kinds of viewing modes: slideshow view, single view, and thumbnail view.

After the frame is turned on, a slideshow starts automatically.

**Note:** • In a slideshow, background music will play sequentially if the feature has been enabled. Please refer to the section on the Settings Menu on page 14

Download from Www.Somanuals.com All Manuals Search And Download.

- Slideshow mode will begin automatically a few seconds after the frame is powered on or when an external memory card is inserted.
- To switch to thumbnail view, press the button 🖶 . Use buttons and to move among images.

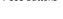

• To switch to photo slideshow mode, press the button

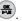

• To view images individually, press again to pause slideshow on a particular photo.

**Note:** • This frame only supports the JPEG file format.

#### Calendar mode

The Calendar mode displays a monthly calendar.

- After you turn on the frame, press the button to switch to the Calendar mode.
- To switch to the next month, press the button

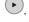

• To switch to the previous month, press the button

#### Setting the date and time

- 1. Go to the Calendar mode
- 2. Press the button to go to Calendar setup menu.
- 3. Use the buttons \( \bigcup \) to move to different fields, and use the buttons / v to adjust date and time.
- 4. Press the button

### Setting the alarm

Go to the Calendar mode.

- 2. Press the button
- 3. Use the buttons to move to different fields, and use the buttons to adjust alarm time, tone, and mode.
- 4. Press the button

#### Music mode

The Music mode allows you to play audio files that are stored in the internal memory or on the inserted memory card.

**Note:** • This frame only supports the MP3 audio file format.

#### Playing the music

- 1. After you turn on the frame, press the button to switch to the Music mode.
- 2. Press the button to show the **Music List**.
- 3. Use the buttons \( \bigvee \) to select a music file.
- 4. Press the button to start the playback.
  - To increase volume, press the button .
  - To decrease volume, press the button •-.

#### Deleting a music file

- 1. After you turn on the frame, press the button to switch to the Music mode.
- 2. Press the button to show the **Music List**.
- 3. From the Music List screen that appears, use the buttons ( )

to select the music file to be deleted.

- 4. Press the button
- 5. A confirmation message appears.
  - To delete the selected music file, press the button
  - To cancel, press the button 🖶.

Note: • This frame only deletes files from internal memory.

#### Copying a music file

- 1. After you turn on the frame, press the button to switch to the Music mode.
- 2. Press the button to show the **Music List**.
- 3. From the Music List screen that appears, use the buttons \( \bigcirc \) to select the music file to be copied.
- 4. Press the button
- 5. A confirmation message appears.
  - To copy the selected music file, press the button
  - To cancel, press the button .

**Note:** • This frame only copies files from external memory to internal memory.

#### Video mode

#### Viewing a video file

- 1. After you turn on the frame, press the button to switch to the Video mode.
- The Video List screen appears.

Download from Www.Somanuals.com All Manuals Search And Download.

- 3. Use the buttons (a) / (v) to select a video file.
- 4. Press the button to start the playback.
  - To increase volume, press the button
  - To decrease volume, press the button

**Note:** • This frame only supports Motion JPEG video file format (640X480 at 30 fps).

#### Deleting a video file

- 1. After you turn on the frame, press the button to switch to the Music mode.
- 2. The Video List screen appears.
- 3. From the Video List screen that appears, use the buttons \( \rightarrow \) \( \rightarrow \) to select the video file to be deleted.
- 4. Press the button
- 5. A confirmation message appears.
  - To delete the selected video file, press the button
  - To cancel, press the button .

Note: • This frame only deletes files from internal memory.

#### Copying a video file

- 1. After you turn on the frame, press the button to switch to the Video mode.
- 2. The Video List screen appears.
- 3. From the Video List screen that appears, use the buttons ( ) v to select the video file to be copied.

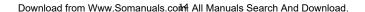

4. Press the button .

memory.

5. A confirmation message appears.

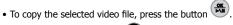

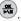

• To cancel, press the button

Note: • This frame only copies files from external memory to internal

# Settings Menu

After you turn on the frame, press the mode selection button to switch to the Settings mode.

| Settings<br>menu | Sub-menus   |            | Formats the internal memory.                                                                                    |  |
|------------------|-------------|------------|----------------------------------------------------------------------------------------------------|--|
| Photo Display    | Full Screen |            | Optimizes the image to fit the whole screen. <b>Note:</b> Some cropping of the images may occur in this option. |  |
|                  | Real Size   |            | Displays images in their original aspect ratio.                                                                 |  |
| Photo            | On          |            | Allows you to display or hide the                                                                               |  |
| Information      | Off         |            | informátion about image files in the thumbnail mode.                                                            |  |
| Display Clock    | On<br>Off   |            | Allows you to display or hide the clock in the slideshow mode.                                                  |  |
|                  | Background  | On         |                                                                                                    |  |
|                  | Music       | Off        | Turns the background music on or off.                                                                           |  |
|                  |             | 5 Secs     |                                                                                                    |  |
|                  | Frequency   | 30 Secs    |                                                                                                    |  |
|                  |             | 1 Min.     |                                                                                                    |  |
|                  |             | 15 Mins.   |                                                                                                    |  |
|                  |             | 30 Mins.   | Selects speed of your slideshow.                                                                                |  |
|                  |             | 1 Hr.      | Selects speed of your sildeshow.                                                                                |  |
|                  |             | 4 Hrs.     |                                                                                                    |  |
|                  |             | 12 Hrs.    |                                                                                                    |  |
| Slideshow        |             | 1 Day      |                                                                                                    |  |
| Setup            |             | 1 Week     |                                                                                                    |  |
|                  | Effect      | None       |                                                                                                    |  |
|                  |             | Fade       | Selects style of image transition.                                                                              |  |
|                  |             | Shutter    |                                                                                                    |  |
|                  |             | Cross      |                                                                                                    |  |
|                  |             | Mask       |                                                                                                    |  |
|                  |             | Brick      | Allows to a section display and to a                                                                            |  |
|                  | Order       | Sequential | Allows images to be displayed in a sequential order.                                                            |  |
|                  |             | Random     | Allows images to be displayed in a random order.                                                                |  |

| System<br>Setup | Brightness   | 0<br>1<br>2<br>3<br>4<br>5 | Allows you to adjust the brightness of the screen.                                                                                                   |
|-----------------|--------------|----------------------------|----------------------------------------------------------------------------------------------------|
|                 | Language     | English                    | Channel the OCD manual annual a                                                                                                    |
|                 |              | French<br>Spanish          | Changes the OSD menu language.                                                                                                    |
|                 | Auto Copy    | On                         | Allows you to select whether image file will be automatically copied from an                                                                         |
|                 |              | Off                        | inserted memory card to the internal<br>memory. An auto copy message will<br>appear once a memory card is inserted.                                  |
|                 |              |                            | Press the button to confirm.                                                                                                    |
|                 | System Reset |                            | Reset all settings back to default.                                                                                                    |
|                 | Format       |                            | Formats the internal memory.  Note: If you use this option to format the internal memory, all image/ video/ audio files will be deleted permanently. |

## Cleaning and Care Tips

- √ Please power off the HP Digital Picture Frame before cleaning.
- √ DO NOT push on the screen too firmly.
- √ DO NOT spray or pour liquid cleaning agents directly on the screen
  or frame.
- $\checkmark$  **DO NOT** use ammonia, alcohol, or abrasive detergent cleaning agents.

#### Cleaning the Screen:

- 1. Wipe screen with a clean, soft, lint-free cloth to remove dust and loose particles.
- If further cleaning is required, apply an appropriate cleaning agent (approved for LCD displays) to a clean, soft, lint-free cloth and wipe the screen.

#### Cleaning the Frame and Backing:

- 1. Use a clean, soft, lint-free cloth to remove dust and loose particles.
- 2. If desired, apply an appropriate cleaning agent to a clean, soft, lint-free cloth and wipe the appropriate surfaces.

## **Getting Help**

Should your HP Branded Product require service within the Warranty period, please contact the original point of purchase or an authorized HP reseller in your country. If service is not available at those locations, please contact an HP Branded Product warranty agent from the support contact list provided on this document. Supported languages are: English, French, German, Italian, Portuguese and Spanish. A warranty agent will work with you to troubleshoot your issue and if necessary, issue a Return Material Authorization (RMA) number in order to replace your HP Branded Product. For warranty claims, you will be required to provide a copy of your original dated sales receipt as proof of purchase and the issued RMA number. End User customer shall be responsible for shipping charges when shipping the product to the service center. The service agent will provide you with an address and you will also be responsible for any shipping charges to the warranty service center. Once your product is received by the service center, a replacement frame will be shipped back to you within 5 business days.

| Email Support:                                        |                     |
|-------------------------------------------------------|---------------------|
| Language                                              | Email Address       |
| English                                               | english@hpodd.com   |
| Français                                              | francais@hpodd.com  |
| Italiano                                              | italiano@hpodd.com  |
| Espanol                                               | espanol@hpodd.com   |
| Portuguese                                            | portugues@hpodd.com |
| Dutch                                                 | hollands@hpodd.com  |
| Deutsch                                               | deutsch@hpodd.com   |
| Svensk                                                | svensk@hpodd.com    |
| Chinese trad.chinese@hpodd.com simp.chinese@hpodd.com |                     |

| Contact/Phone Support: |                       |                  |  |
|------------------------|-----------------------|------------------|--|
| Country                | Language              | Number           |  |
| België                 | Dutch and German      | + 32 2700 1724   |  |
| Deutchland             | German                | + 49 6950073896  |  |
| España                 | Spanish               | + 34 914533458   |  |
| France                 | French                | + 33 171230454   |  |
| Ireland                | English               | + 353 1850882016 |  |
| Italia                 | Italian               | + 39 269682189   |  |
| Nederland              | Dutch                 | + 31 202015093   |  |
| Switzerland            | German/French/Italian | + 41 18009686    |  |
| United Kingdom         | English               | + 44 2073652400  |  |
| North America          |                       |                  |  |
| United States          | English               | + 1-866-694-7633 |  |
| Canada                 | English & French      | + 1-866-694-7633 |  |

Free Manuals Download Website

http://myh66.com

http://usermanuals.us

http://www.somanuals.com

http://www.4manuals.cc

http://www.manual-lib.com

http://www.404manual.com

http://www.luxmanual.com

http://aubethermostatmanual.com

Golf course search by state

http://golfingnear.com

Email search by domain

http://emailbydomain.com

Auto manuals search

http://auto.somanuals.com

TV manuals search

http://tv.somanuals.com